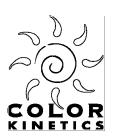

## INSTALLATION INSTRUCTIONS FOR UPDATED IPLAYER2 DRIVERS 16 August 2002

- 1. Extract the files in the .zip archive to a known location on your hard drive.
- 2. If you've not yet installed the old drivers, simply plug in the iPlayer2 and follow the instructions in the Add New Hardware Wizard, pointing Windows to the directory into which you extracted the updated driver file. If you've already installed old drivers, follow the rest of these instructions.
- 3. Open the "System Properties" Control Panel by either:
  - a. Right-clicking on "My Computer" and selecting "Properties", or
  - b. Opening the "System" item in the Control Panel directory.
- 4. Select the "Device Manager" tab.
- 5. Scroll down (if necessary) until the "Universal Serial Bus controllers" item is visible, then click the box next to this item to expand the listing.
- 6. Locate the "iPlayer2 Interface" item in this list, and double-click to open the "iPlayer2 Interface Properties" dialog box.
- 7. Select the "Driver" tab.
- 8. To install the updated driver, click the "Update Driver..." button to launch the "Update Device Driver Wizard."
- 9. Click "Next" twice or until you reach a screen with a "Specify a location:" check box. Make sure that this box is checked, then click the "Browse..." button and select the directory into which you extracted the updated driver files in step 1.
- 10. Click "Next", and Windows should locate the updated driver. At some point during this process, the Wizard may ask you whether you're sure that you want to update these files. In this case, choose the option that selects the files you've just extracted, even if Windows thinks that they're older than the existing files.

Note: ColorPlay and QuickPlay users may need to update to the latest version of these programs for the updated device drivers to be recognized. Contact Color Kinetics' Applications Engineering department for download instructions.